### Faturamento - Nota Fiscal de Transferência

## Sumário

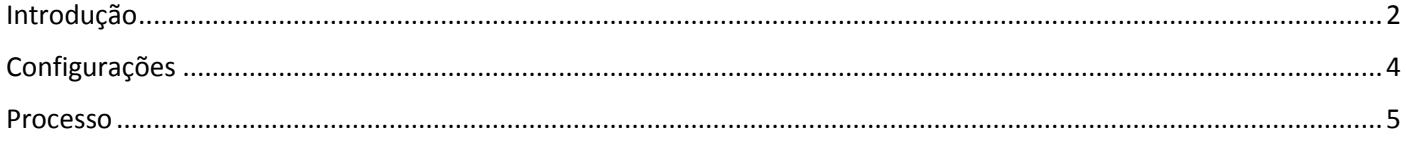

## Introdução

<span id="page-1-0"></span>Neste documento, vamos entender como emitir nota fiscal de transferência no sistema ERP 4G.

**Os códigos de CFOP utilizados neste processo são meramente exemplificativos.** Consulte o Setor Fiscal para identificar os CFOPs a serem adotados por sua empresa.

**O conteúdo abordado nestes documentos estão disponíveis nos Vídeos Explicativos, que podem ser acessados através do Módulo Faturamento.** 

Podemos começar entendendo o conceito:

 $\Rightarrow$  Transferência de Mercadorias é o processo pra registrar as saídas existentes no estoque do estabelecimento remetente pro estoque de outro estabelecimento pertencente ao mesmo titular.

Neste contexto, a emissão da nota fiscal vai gerar os dados de saída na empresa emitente e de entrada na empresa destinatária, de forma automática.

### Transferência de Mercadorias

• Conceito Processo que registra as saídas de estogue do estabelecimento remetente para o estoque de outro estabelecimento pertencente ao mesmo titular.

· Gestão do Remetente e Destinatário no mesmo banco de dados Grava a Nota Fiscal emitida na empresa emitente Gera saída dos itens da empresa emitente Grava a Nota Fiscal de Entrada na empresa destinatária Gera entrada dos itens na empresa destinatária

O processo requer o cadastro de uma transação de saída e uma transação de entrada, que devem ser informadas no parâmetro de funcionamento da empresa emitente.

Além disto, é necessário configurar na empresa emitente as alíquotas e CSTS utilizadas na saída, e na empresa destinatária as CSTs do lançamento de entrada.

**Na empresa emitente**, as alíquotas são configuradas no cadastro de NCM e as CSTS no cadastro de CST por Transação;

**Na empresa destinatária**, as CSTs são determinadas pela Regra de Lançamento Padrão, ou, se não estiver estabelecido no 'parâmetro de funcionamento' a 'Regra de Lançamento de Entrada', as CSTs devem ser configuradas no cadastro de CST por Transação.

# Transferência de Mercadorias - Transação Na empresa emitente Cadastrar as Transações de Saída e Entrada para a operação de transferência Informar as transações no Parâmetro de Funcionamento Configurar as alíquotas da operação no Cadastro de NCM Configurar as CSTs da Transação de Saída = CST por Transação x NCM x CFOP Na empresa destinatária Configurar as CSTs da Transação de Entrada Regra de Lançamento de Entrada ou, CST por Transação x NCM x CFOP

As informações sobre o cadastro de Transações e configurações de CSTs e Alíquotas, podem ser obtidas nos treinamentos sobre 'Cadastros Fundamentais para emissão de nota fiscal'.

## Configurações

<span id="page-3-0"></span>Acesse o menu Cadastros > Tributação > Transação = Inclua as Transações de Saída e Entrada.

Logado na empresa emitente, acesse o menu Utilitários > Parâmetro de Funcionamento > Configurações por empresa > Documentos Fiscais  $\rightarrow$  Informe os campos 'Transferência Origem' e 'Transferência Destino' com os códigos das Transações de Saída e Entrada para o processo de Transferência.

Ainda na empresa Emitente, configure as Alíquotas e CSTs da operação:

Acesse o menu Cadastros > Tributação > NCM = Informe o código do NCM e configure as alíquotas na guia Alíquotas por UF.

Acesse o menu Cadastros > Tributação > Tabela de CST de ICMS/IPI/PIS/COFINS x NCM ou Transação > Digite o código da Transação de Saída criada para a Nota Fiscal de Transferência, clique no botão 'Operações Fiscais', informe os índices que determinam a configuração (CFOP e NCM, por exemplo ) e configure as CSTs para a operação.

Concluídas as configurações da empresa emitente, podemos acessar o módulo estoque e logar na empresa destinatária para definir as CSTs da entrada.

Acesse menu Utilitários > Parâmetros de Funcionamento > Configurações Por Empresa > Livro Fiscal e identifique a Regra de Lançamento de Entrada padrão.

Acesse o menu Cadastros > Tributação > Regras de Lançamento > Indique o código da Regra de Lançamento de Entrada Padrão > Acesse a guia Configurações > informe os índices que determinam a operação (por exemplo, Transação, CFOP, NCM) e preencha as CSTs que serão utilizadas na inclusão do registro de entrada da Nota Fiscal.

Se a empresa não utiliza Regra de Lançamentos de Entrada, as CSTS devem ser configuradas no cadastro de CST por Transação, no menu Cadastros> Tributação > CST de ICMS/IPI/PIS/COFINS X NCM ou Transação, botão Operações Fiscais.

Feitas as configurações, podemos logar na empresa emitente para cadastrar a Requisição de Transferência.

### Processo

<span id="page-4-0"></span>Acesse o menu Manutenção > Requisição > Transferência

A inclusão da Requisição de transferência pode ser:

- Manual, hipótese em que os registros são inseridos manualmente pelo usuário.
- Pela importação da produção, hipótese em que os itens que estão sendo transferidos foram produzidos pela empresa emitente em uma 'Ordem de Produção' específica.
- Via Coletor, hipótese em que os itens que estão sendo transferidos já estão devidamente etiquetados e armazenados em estoque. Neste caso, a Requisição de Transferência é originada de uma rotina do coletor.

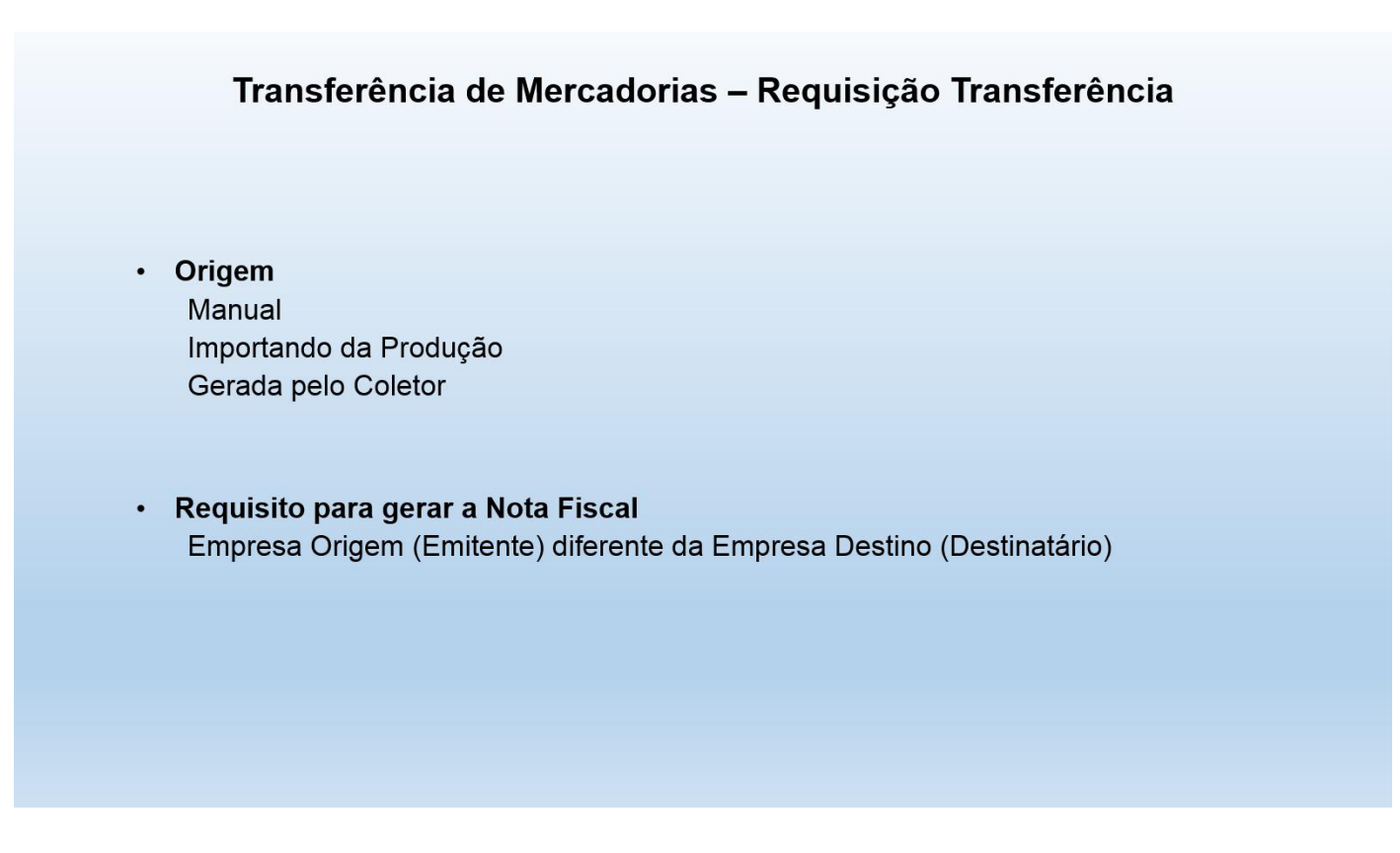

Informações sobre gestão de produção e rotinas do coletor podem ser obtidas em treinamentos específicos sobre 'Processos Produtivos' e 'Controles via WMS/Coletor'.

É requisito pra gerar nota fiscal que a Empresa Emitente seja diferente da Empresa Destinatária, isto porque o cadastro de Transferência também é utilizado para registrar movimentações internas, por exemplo, transferência de itens entre Almoxarifados, onde não há necessidade de emissão de Nota Fiscal.

Vamos entender o cadastro da Requisição de Transferência:

O campo '**Empresa Origem**' é fixo, preenchido com base no cadastro da empresa logada.

O campo '**Empresa Destino'** deve ser preenchido com o código da empresa destinatária da mercadoria.

Os campos '**Transação de Origem'** e '**Transação de Destino'** são preenchidos com base na configuração do Parâmetro de Funcionamento, mas podem ser alterados.

Os campos '**Tabela**' e '**Condição**' determinam o valor atribuído aos itens que estão sendo transferidos. A Tabela de preços pode ser incluída no módulo Faturamento > Menu Cadastros > Tabela de Preços > Tabela de Preços. As informações sobre o cadastro e manutenção de Tabela de Preços podem ser obtidas em treinamento específico.

Na guia Itens, informe os códigos, quantidade e valor dos itens da operação.

#### Acesse a guia '**Dados para Nota Fiscal'** para:

Preencher as informações sobre Frete: Transportador, Tipo e Valor;

Conferir as informações sobre Volume/Peso, que são preenchidos automaticamente, mas podem ser alterados selecionando o campo 'Peso Volume Digitado';

E incluir no campo 'Observações' as informações que devem ser impressas no campo 'Informações Adicionais' do DANFE.

Incluída a requisição de Transferência, podemos emitir a Nota Fiscal.

Acesse no módulo Faturamento o menu Formulários > Nota Fiscal > Emissão = Selecione a opção Transferência,

Preencha o campo 'Empresa' com o código da empresa destinatária;

Estabeleça os filtros de data e clique no botão Pesquisar.

Selecione os registros e clique no botão Previsão para Visualizar o DANFE, recurso opcional do processo.

Clique no botão Salvar/Validar para Gerar o XML.

Selecione os registros e clique no botão Transmitir para concluir o processo e imprimir o DANFE.